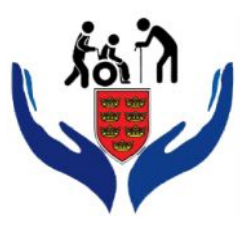

## ЦЕНТАР ЛОКАЛНИХ УСЛУГА ГРАДА КРАЉЕВА ГРАДА КРАЉЕВА

## **УПУСТВО ЗА РАД ИЗВРШИОЦА НА ПОРТАЛУ ЗА РАДПРАЋЕЊЕ УСЛУГА У ЗАЈЕДНИЦИ**

Портал је наслоњен на веб сајт https:/[/www.centarlokalnihuslugakv.rs/](www.centarlokalnihuslugakv.rs/) уласком на сајт на главном менију кликнути на страницу Log.

На десктоп рачунару (слика бр. 1) и на мобилном телефону (слика бр. 1.1)

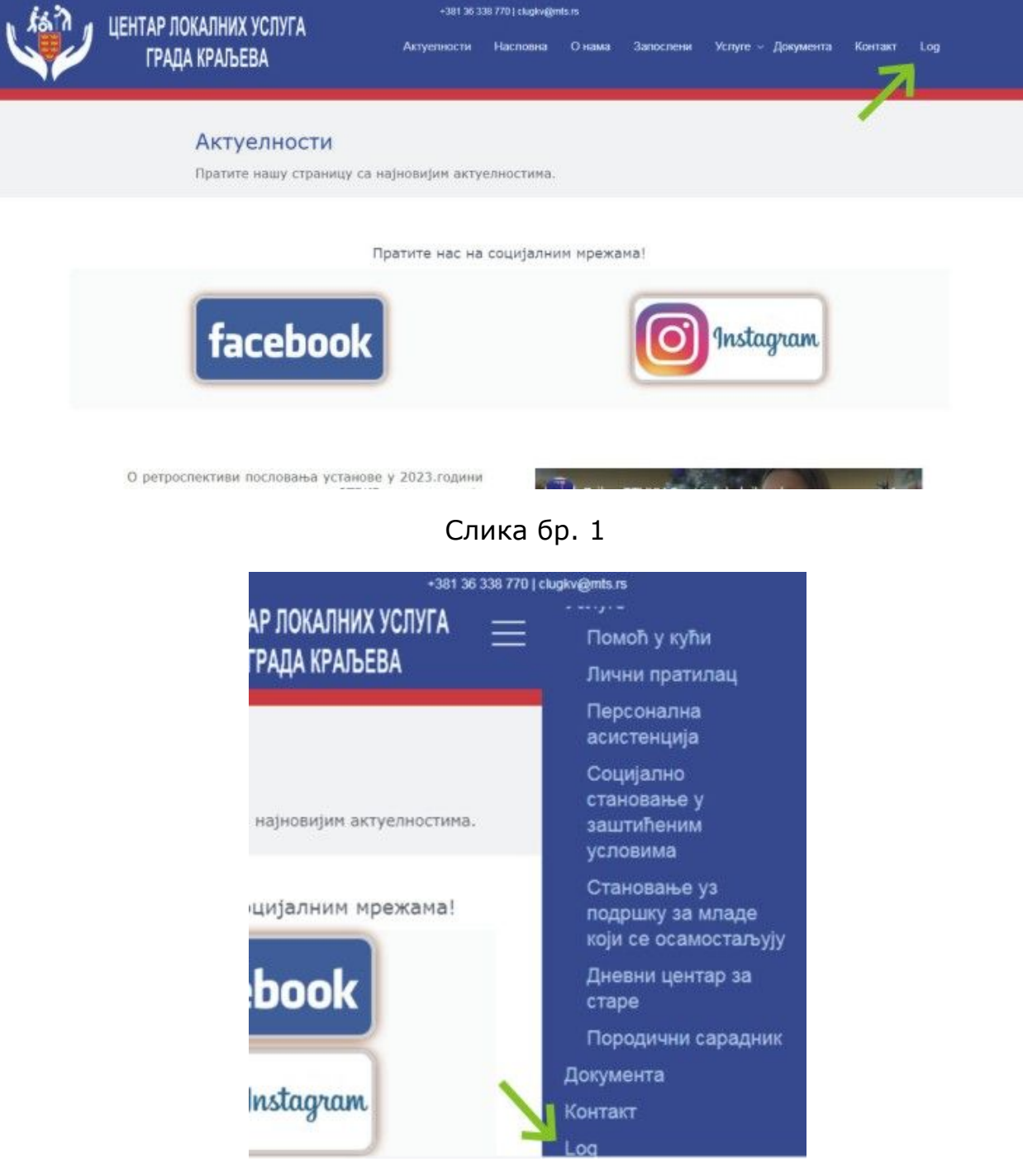

Слика бр. 1.1

Улазимо на страницу за логовање извршиоца где треба унет своје корисничко име и своју лозинку. (слика бр. 2) Код уноса унети латиницом и водити рачуна на мала и велика слова. У случају погрешног уноса појавиће се обавештење да сте погрешно унели и могућност новог уноса. (слика бр. 2.1)

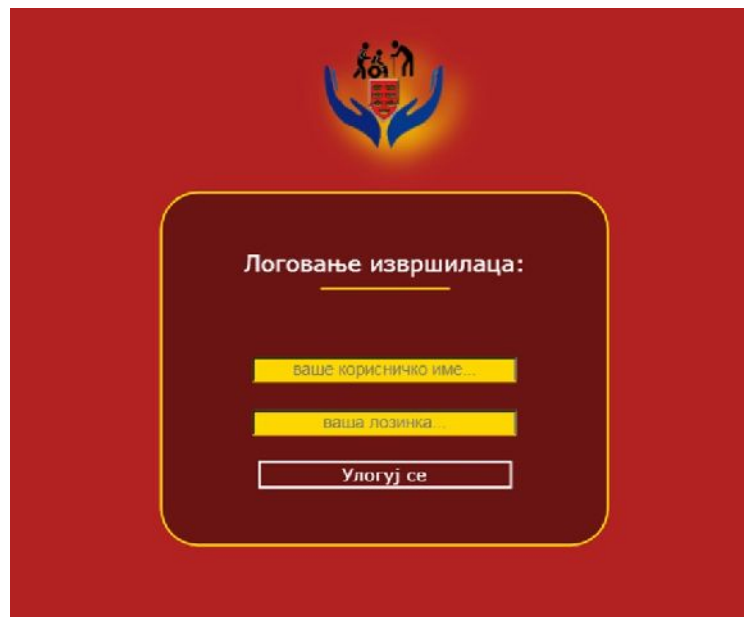

Слика бр. 2

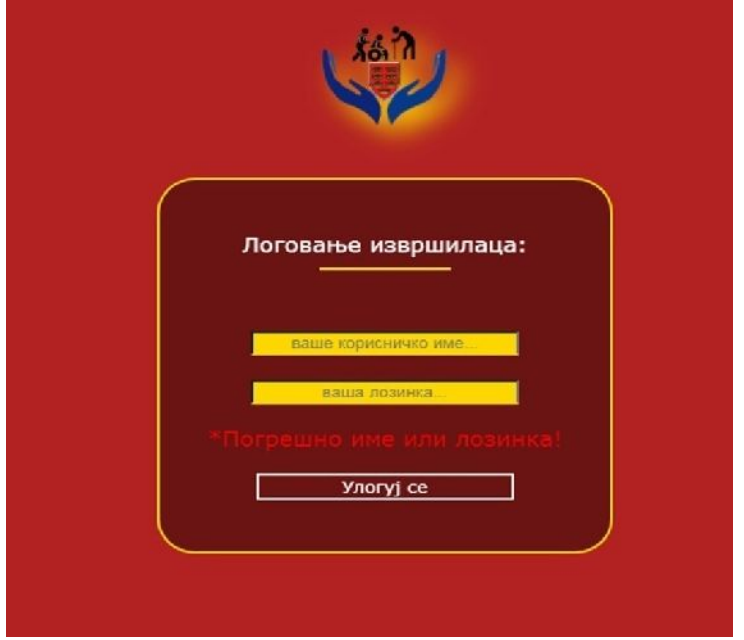

Слика бр. 2.1

Успешним логовањем отварамо нову страницу и у горњем делу имамо приказ логованог извршиоца са шифром, услугом коју пружа и именом. Одмах испод имамо дугме **ПРЕГЛЕД УНОСА**. (слика бр. 3)

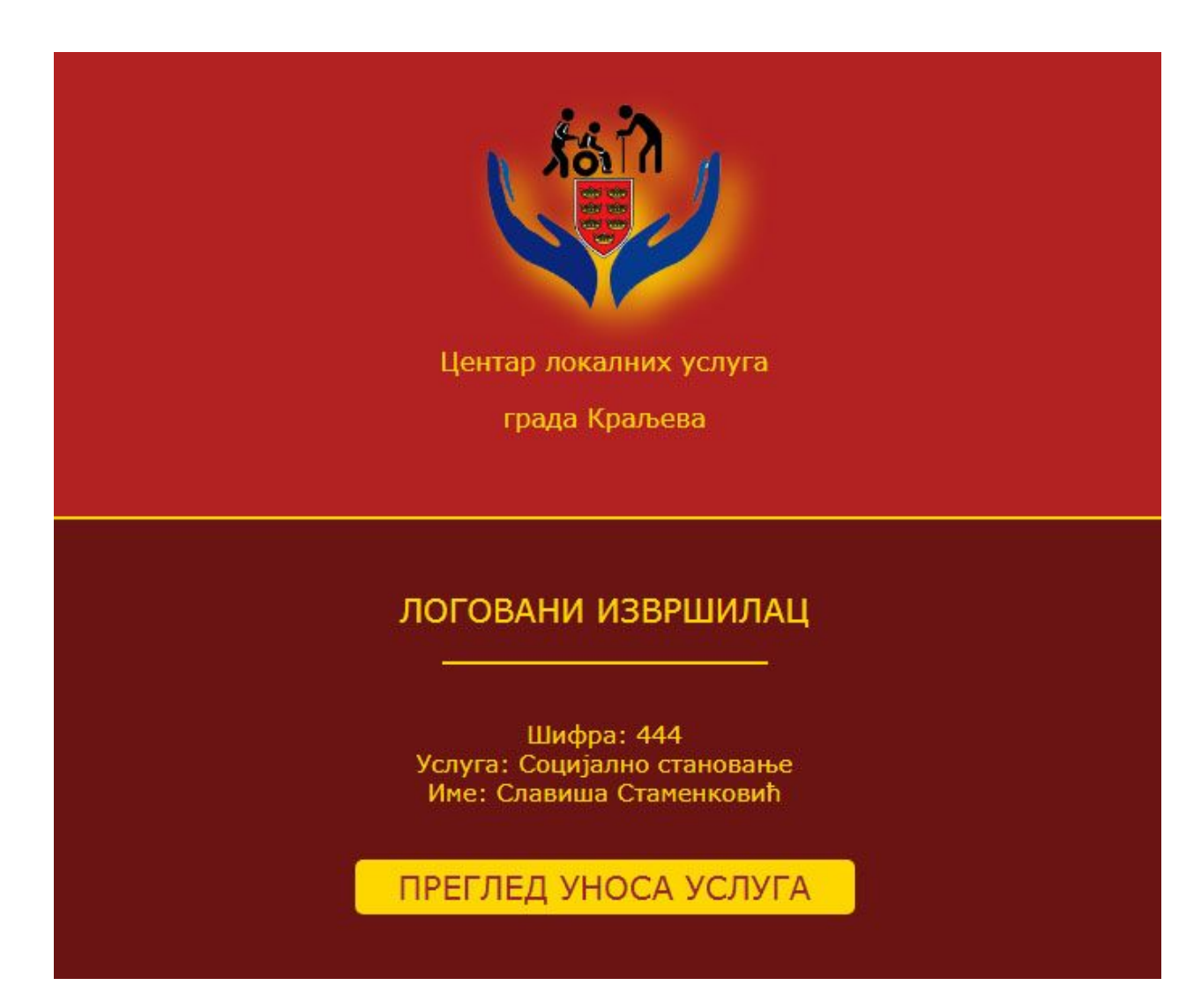

Слика бр. 3

Кликом на дугме **ПРЕГЛЕД УНОСА** отварамо страницу где можемо видети преглед досадашњег уноса пружених услуга. Односно, ова страница вам служи да имате преглед да видите шта нисте унели а пружили сте услугу одређеном кориснику или ако је услуга унета да је не унесете поново. Табела је сортирана по пољу **Датум** тако да је на врху увек последња услуга коју сте пружили кориснику. На крају сваког реда уноса је црвени крстић  $\mathbb{X}$ , кликом на њега можемо избрисати текући унос.(слика бр. 4) Кликом на дугме **ПРЕГЛЕД УНОСА** отварамо страницу где можемо видети<br>преглед досадашњег уноса пружених услуга. Односно, ова страница вам служи да<br>имате преглед да видите шта нисте унели а пружили сте услугу одре

| кориснику. На крају сваког реда уноса је црвени крстић X, кликом на њега |                          |                | по пољу <b>Датум</b> тако да је на врху увек последња услуга коју сте пружили |          |        |                 |        |
|--------------------------------------------------------------------------|--------------------------|----------------|-------------------------------------------------------------------------------|----------|--------|-----------------|--------|
| можемо избрисати текући унос.(слика бр. 4)                               |                          |                |                                                                               |          |        |                 |        |
|                                                                          |                          |                |                                                                               |          |        |                 |        |
|                                                                          |                          |                |                                                                               |          |        |                 |        |
|                                                                          |                          |                |                                                                               |          |        |                 |        |
|                                                                          |                          |                |                                                                               |          |        |                 |        |
|                                                                          |                          |                |                                                                               |          |        |                 |        |
|                                                                          |                          |                |                                                                               |          |        |                 |        |
|                                                                          |                          |                |                                                                               |          |        |                 |        |
|                                                                          |                          |                |                                                                               |          |        |                 |        |
|                                                                          |                          |                | излаз                                                                         |          |        |                 |        |
|                                                                          |                          |                |                                                                               |          |        |                 |        |
|                                                                          |                          |                | СПЕЦИФИКАЦИЈА ВРЕМЕНА ПРОВЕДЕНОГ НА РАДУ                                      |          |        |                 |        |
|                                                                          |                          |                | ЗА ПРИВРЕМЕНЕ ПОСЛОВЕ ПО РАДНИМ ДАНИМА                                        |          |        |                 |        |
|                                                                          |                          |                | Услуга: Социјално становање                                                   |          |        |                 |        |
|                                                                          |                          |                | Име: Славиша Стаменковић                                                      |          |        |                 |        |
|                                                                          |                          |                |                                                                               |          |        |                 |        |
|                                                                          |                          |                | Кординатор: Милица Јелић                                                      |          |        |                 |        |
|                                                                          |                          |                | Уговор на: 6 сати дневно!                                                     |          |        |                 |        |
|                                                                          |                          |                |                                                                               |          |        |                 |        |
|                                                                          |                          |                | ПРЕГЛЕД УНОСА УСЛУГА                                                          |          |        |                 |        |
|                                                                          |                          |                |                                                                               |          |        |                 |        |
| R.<br>br.<br>Датум                                                       | Корисник                 | Carm           | Од места                                                                      | До места | Превоз | <b>Напомена</b> | Бриши  |
| $1\,$<br>03-04-2024                                                      | Aco Acic                 | $\overline{2}$ | Краљево, Кордунска 22                                                         |          | Нема   |                 | ×      |
| $\overline{2}$<br>02-04-2024<br>3<br>01-04-2024                          | Владо Владић<br>Aco Acic | 6<br>5         | Краљево, Кордунска 22                                                         | Адрани   | Нема   | у редује        | ×<br>× |
|                                                                          |                          |                | Краљево, Кордунска 22                                                         |          |        |                 |        |
|                                                                          |                          |                |                                                                               |          |        |                 |        |
|                                                                          |                          |                |                                                                               |          |        |                 |        |

Слика бр. 4

Кликом на **излаз** враћамо се на преходну страницу где можемо креирати нови унос пружене услуге. (слика бр. 5)

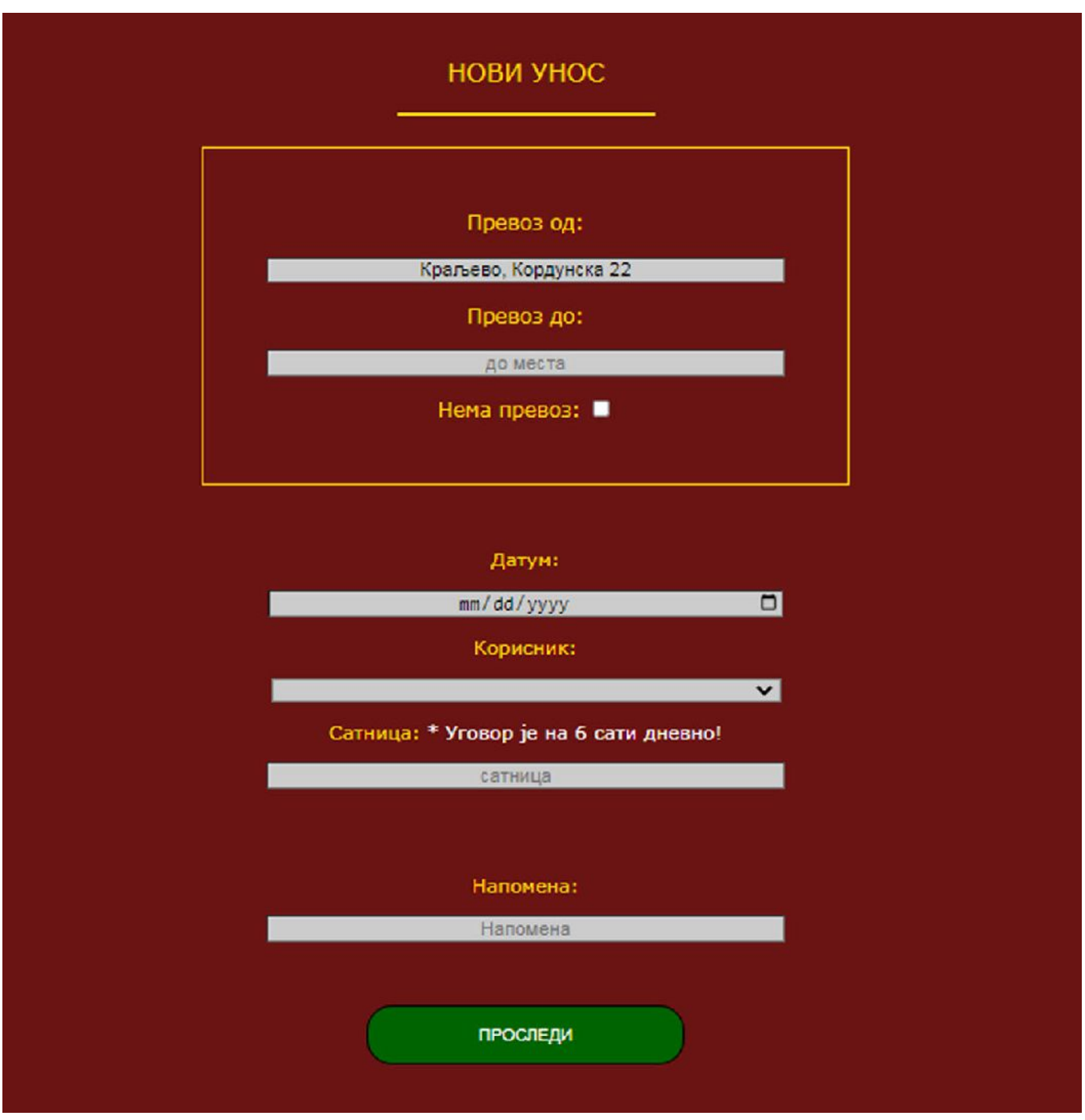

Слика бр. 5

## **НОВИ УНОС**

- У пољу **Превоз од** је аутоматски унета адреса логованог извршиоца коју можете да замените, у пољу **Превоз до** унесите крајну локацију односно где се корисник налази и где се пружа услуга (место или место и улица). У случају да се не користи превоз, у пољу **Превоз до** нетреба унети ништа, потребно је само укључити квачицу са описом **Нема превоз**.
- Изаберете датум када је извршена услуга у пољу **Датум**.
- Изаберете корисника коме сте пружили услугу у пољу **Корисник**.
- Унесите број радних сати који вам је био потребан да пружите услугу у пољу **Сатница**.
- У пољу **Напомена** можете унети неку напомену везану за ту услугу. (поље није обавезно да се попуни).
- Након што сте унели податке у горе наведена поља кликом на дугме **ПРОСЛЕДИ**, прослеђујете податке ваше услуге које сте пружили. Прослеђивањем података добијате обавештење о успешности уноса. (слика бр. 6)

## **ВАЖНО!**

Унос услуге се радни на дневном нивоу, односно сваки дан услуге се мора унети као НОВИ УНОС (може се унети истога дана или на крају недеље за сваки дан).

Ако у току дана имате више услуга према више корисника, за сваког корисника унесите посебан унос.

Код поља уноса сатнице услуге, налази се обавештење на колико сати имате уговор. **То је број сати на дневном нивоу**. Ако у току дана имате више услуга, збир свих сати на свим тим услугама тога дана не сме прећи сатницу на дневном нивоу на који имате уговор.

Услуге "Геронтолошка амбуланта" и "Дневни центар" приликом уноса имају и поље **Број корисника у току дана** у којем уносе број корисника за тајдатум. (слика бр. 5.1)

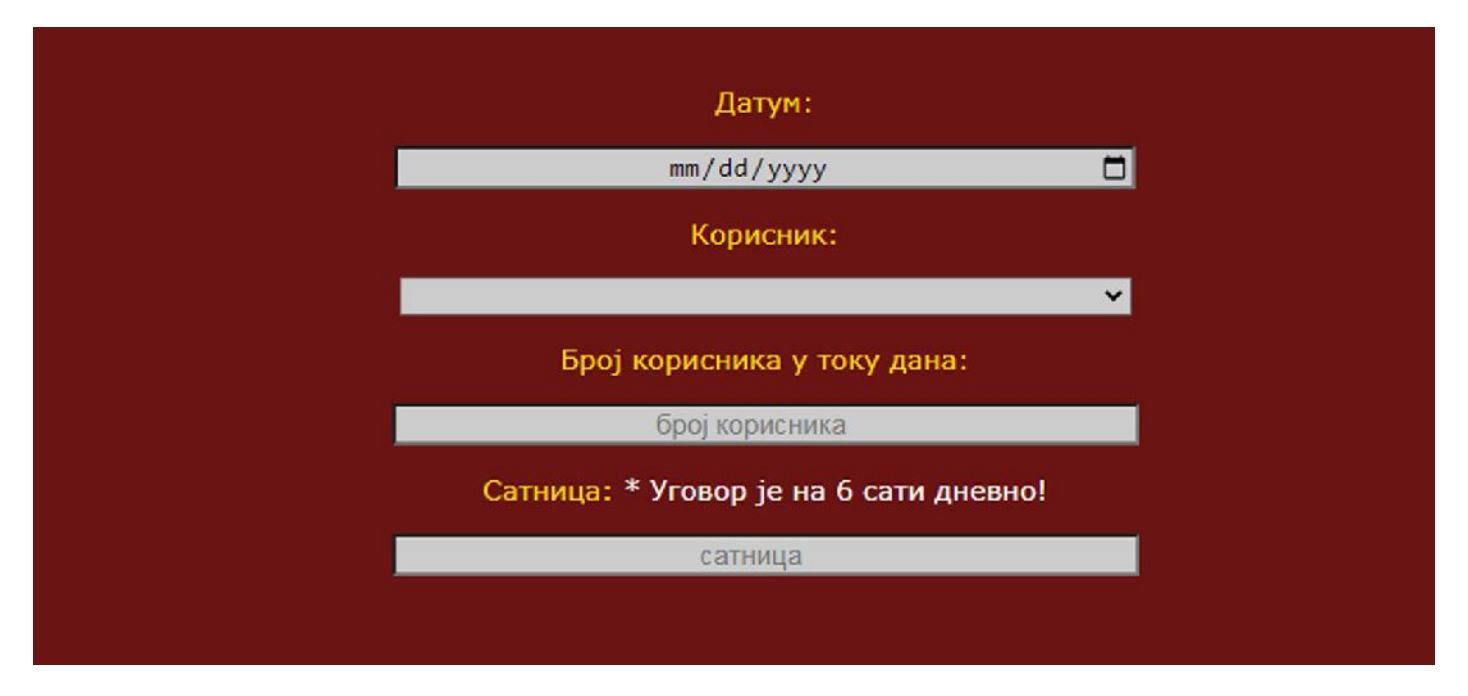

Слика бр. 5.1

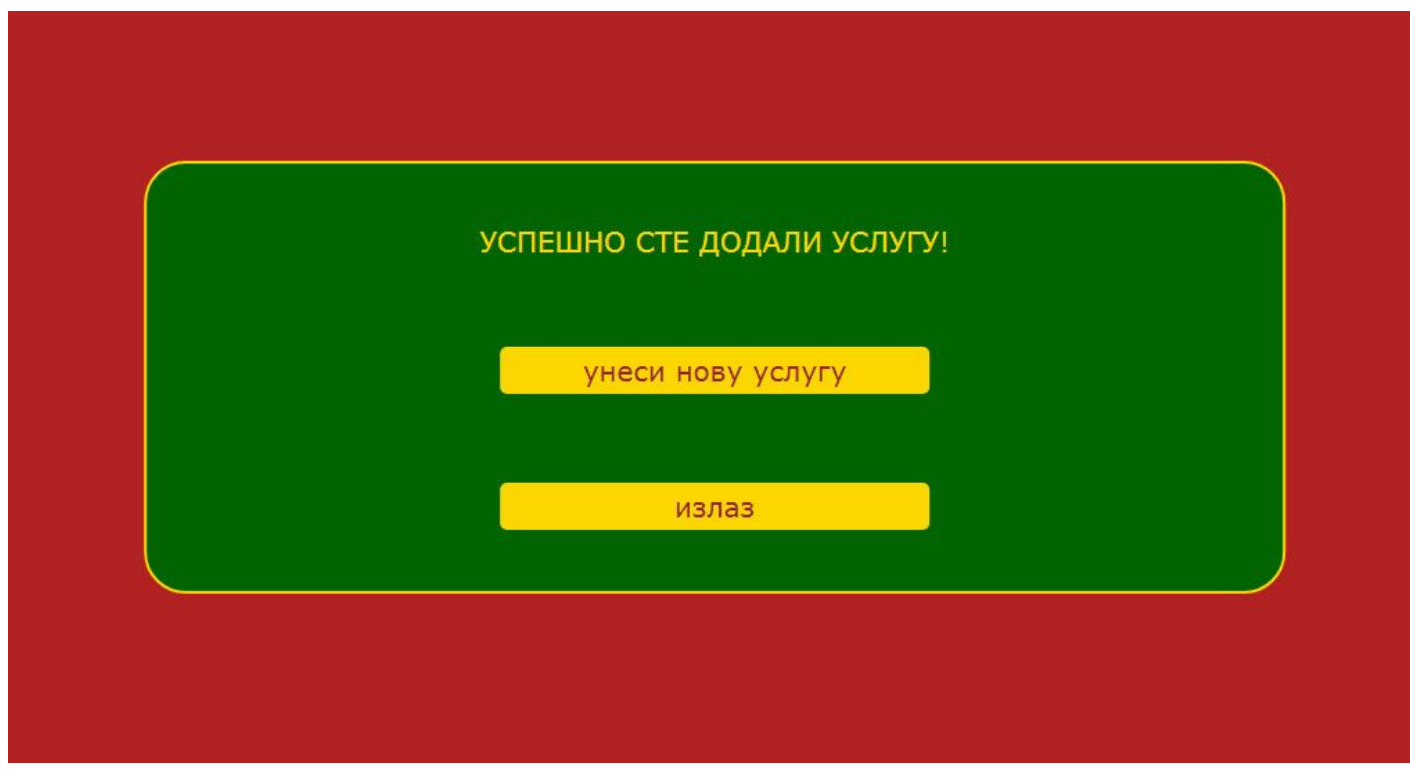

Слика бр. 6

Успешним уносом ваше услуге добијате обавештење и могућност да унесете нову услугу кликом на дугме **унеси нову услугу** или да изађете и завршите са радом кликом на дугме **излаз**.

*ЖЕЛИМО ВАМ МНОГО УСПЕХА У РАДУ!*